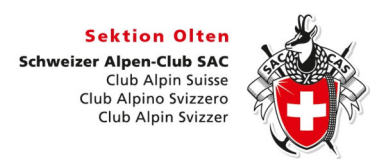

### **Wie melde ich mich für eine Tour an:**

Diese Anleitung beschreibt das Anmelden an einer Tour über die SAC Olten Homepage. www.sac-olten.ch

Hinweis: Es ist von grossem Vorteil sich über das offizielle Menu Touren anzumelden statt über die E-Mail-Adresse des Tourenleiters. Damit hat der Tourenleiter alle Angaben, erhält automatisch die Teilnehmerliste und die Teilnehmer werden bei Änderungen orientiert.

Konkret geht das so:

- Öffne deinen Internetbrowser und gehe auf www.sac-olten.ch
- Wähle im Menu "Touren" -> Tourenprogramm.
- Wähle das Jahr aus.
- Wähle die Gruppe aus.
- Wähle die gewünschte Tour oder Wanderung aus.
- Der Beschrieb der gewünschten Tour erscheint.
- Wenn die Tour oder Wanderung deinen Anforderungen entspricht melde dich online an.
- Später kannst du die Tour auch ausdrucken, oder ein pdf erstellen.
- Nach der Anmeldeaufforderung gib deine Mitgliedernummer ein (auf deinem Mitgliederausweis).
- Gib dein Bahnbillett an, Halbtax erscheint automatisch, für **GA** die Anzeige wechseln.
- Eventuelle andere Mitteilungen anbringen.
- Melde dich definitiv an.
- Schliesse die Seite erst wenn die Anmeldung im Droptours verarbeitet ist.
- Du erhälst ein E-Mail mit deiner provisorischen Anmeldung.
- Solltest du kein Mail erhalten haben, mache den Vorgang noch einmal.
- Überprüfe ob deine SBB Ermässigung richtig ist.
- Der Tourenleiter bewilligt deine Anmeldung (oder Absage) mit einem E-Mail an dich.
- Da der Tourenleiter eventuell nicht alle Tage am Computer sitzt erfolgt die Bestätigung etwas später.

# **Wie melde ich mich für eine Tour beim SAC Olten an:**

Öffne deinen Internetbrowser und gebe www.sac-olten.ch ein. So erscheint die Webseite vom SAC Olten.

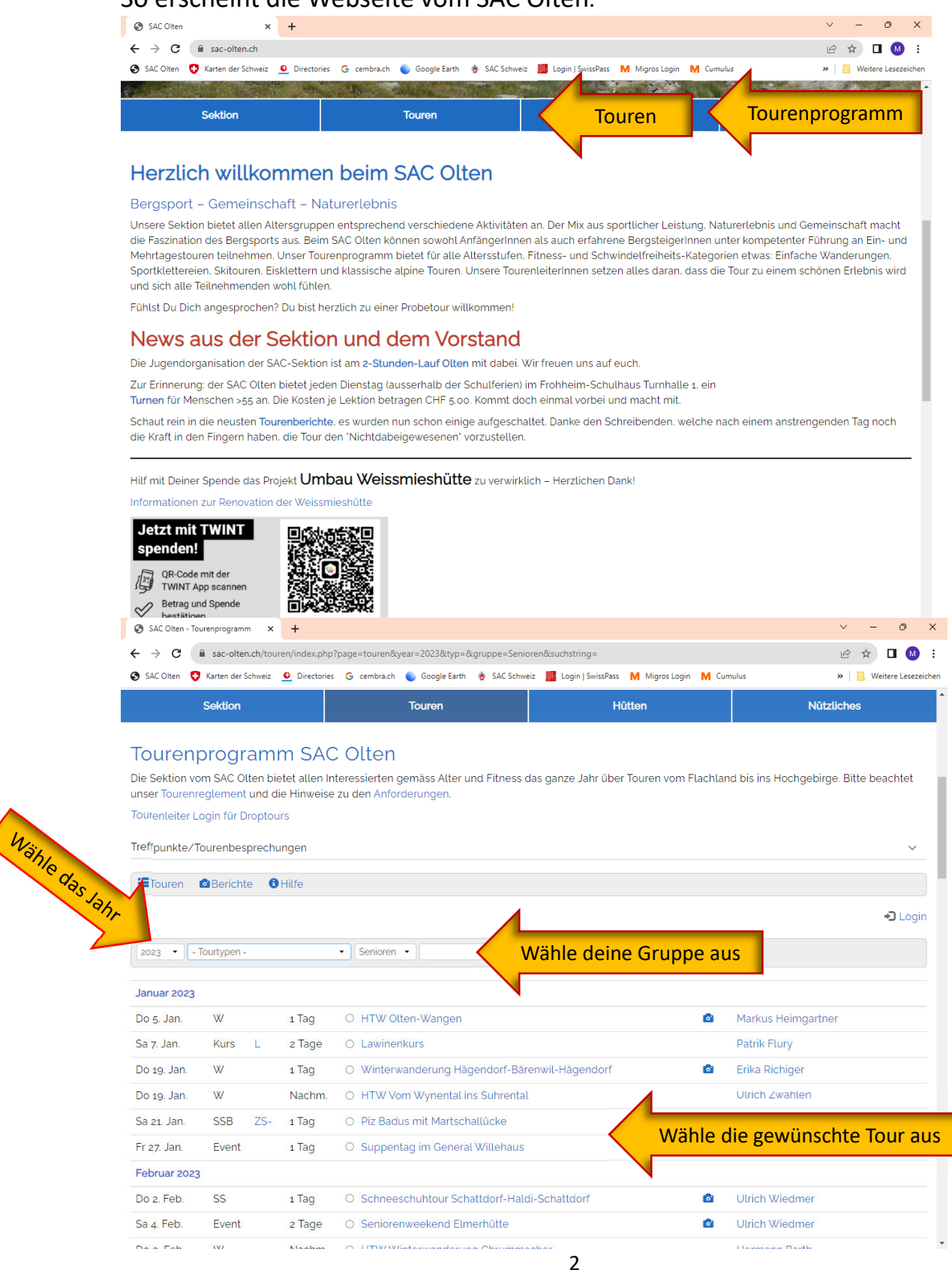

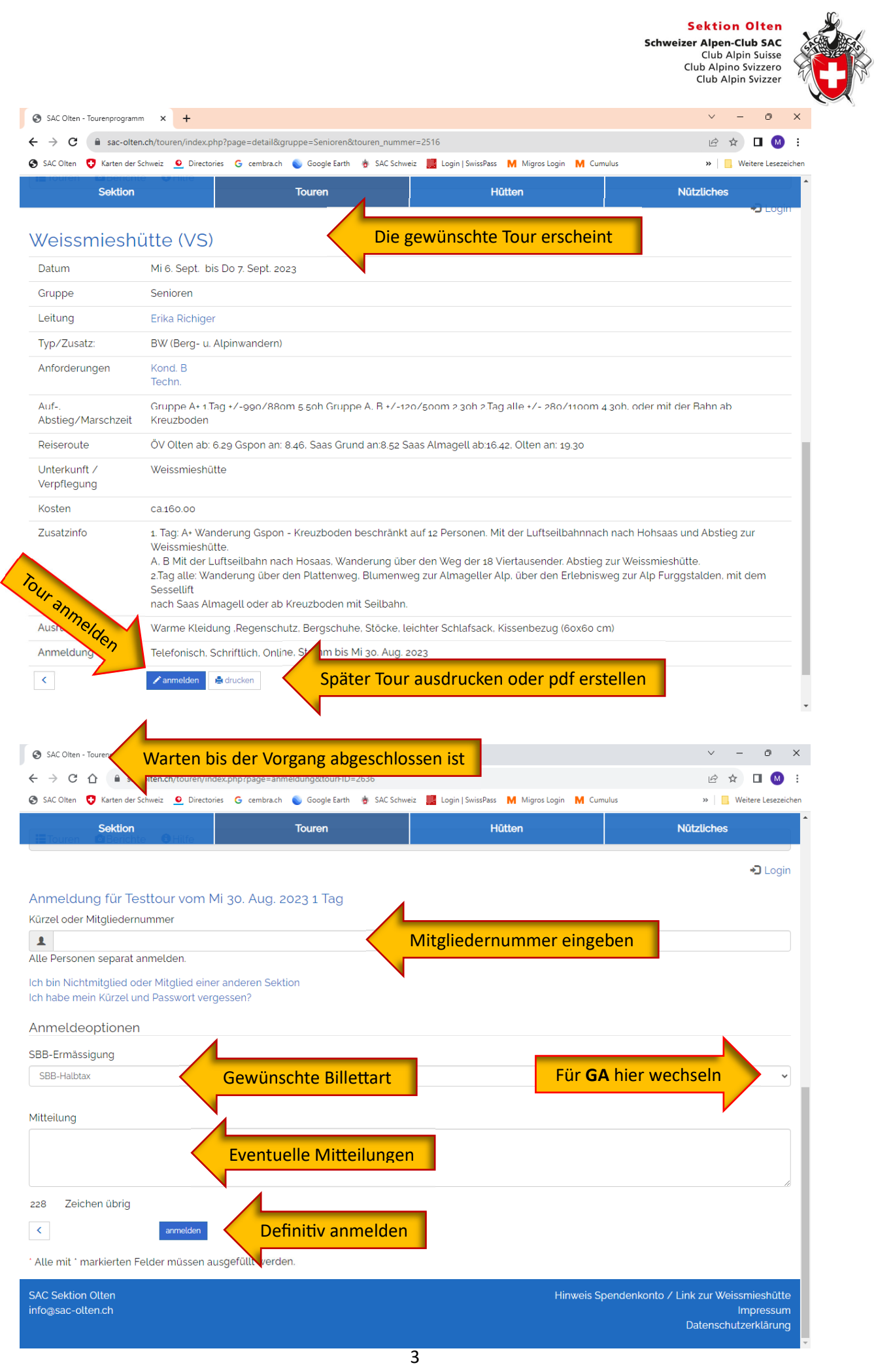

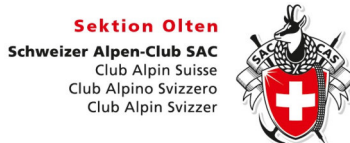

# Warten bis der Vorgang abgeschlossen ist

#### Du erhälst ein E-Mail mit diesem Wortlaut

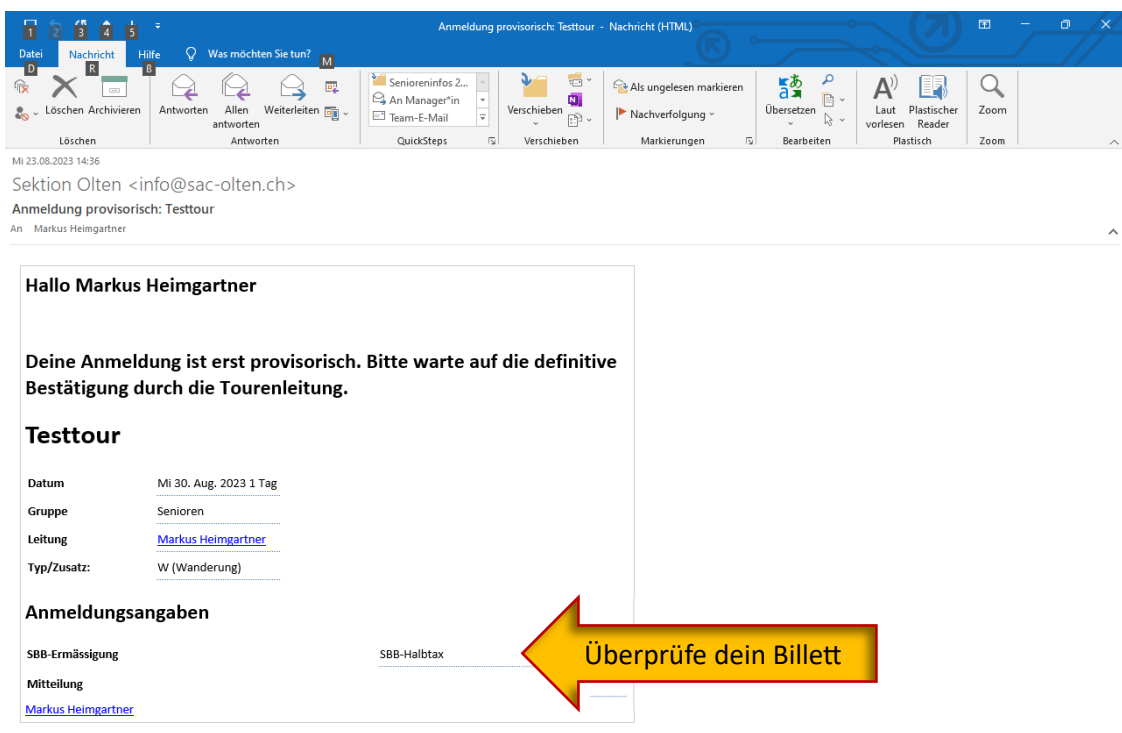

Der Tourenleiter erhält auch ein E-Mail mit deiner Anmeldung.

Diese wird er dir mit einem E-Mail definitiv bestätigen.